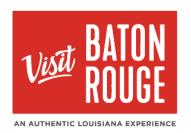

## How To ... Update Your Listing(s)

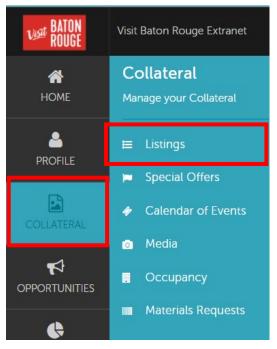

The Collateral Tab ...

HOT TIP: Always add your images / pictures first before adding another Listing, Promos/Specials or Calendar of Events

1)Click on the Collateral tab > click on to Listings

**IMPORTANT NOTE:** Not everyone has the permission enabled to update / add Listings, Promos, Calendar of Events. Please advise which contacts should have this permission granted.

## Icon Key:

To edit a listing, click To clone a listing, click To delete a listing, click

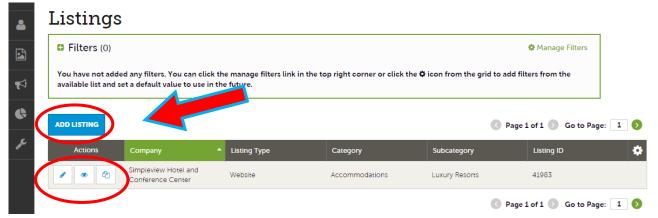

2) The Listings will present below with the choice to Edit, View or Duplicate / Copy an existing Listing.

To add a new Listing, click on

ADD LISTING

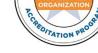

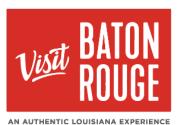

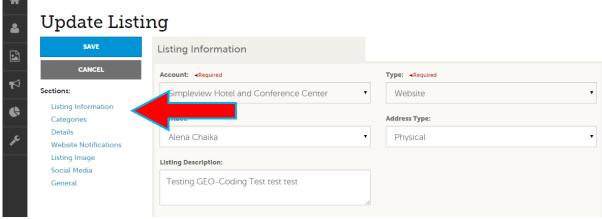

- 3) When you View, Edit, or Add a listing, you may quickly scroll to a section on the page by clicking the links of the left side.
- If you are viewing a listing, the top left will display an Edit button.
- If you are editing a listing, the top left will display a Save button. A Listing may be
  assigned to the general website and/ or the Meetings side to for your listing and
  appropriate description/details are more for the Meeting Planner audience.
- You must click the SAVE before changes are submitted and saved!

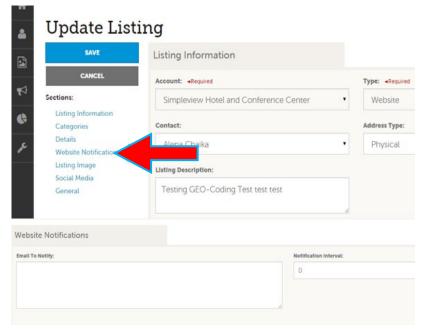

4) Under the "Website Notifications" section, you may add in your email and a number after how many "views" your Listing has been clicked on to notify you. You will be automatically alerted after the number of views has been reached.

For example: if you wanted to be notified after every 20 views you would put your email and 20. You will now receive an email after every 20 views.

**NOTE:** This is not required for you to do, but some people may be interested in being notified.

TATION PR

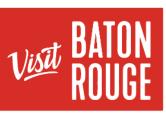

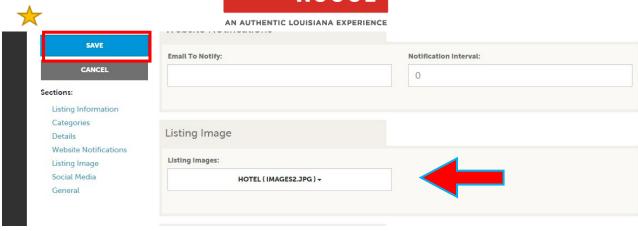

**5)** When you **edit** or **add** a Listing, you can select one or multiple images to associate to the listing by selecting the Listing Images on the pull-down menu.

You will see the populated images from your *Media Bank* that you may select to use. There is no limit as to how many you can upload. Add as many as it takes to tell the story of your organization/ business/ property/ service. The "**0**" (zero) image or the first image is the one that will be used as the logo or main image for your listing.

**NOTE**: Not all listing types allow for images to be added.

**IMPORTANT NOTE:** Any edits or adding of listings will require approval from Visit Baton Rouge. Upon saving your updates, Visit Baton Rouge will be notified of your changes/additions. Please allow **24 to 48 working hours for approval**. If you need urgent attention, please contact Paulina Tavera, CRM Marketing Manager.

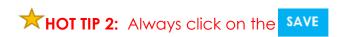

For more information on Images, please refer to the **How To** ... **Add Media** | **Images** 

For additional information, please email Fallon Gerald at fallon@visitbatonrouge.com

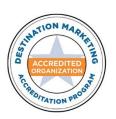